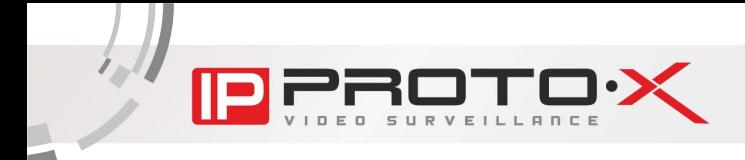

# РУКОВОДСТВО ПОЛЬЗОВАТЕЛЯ

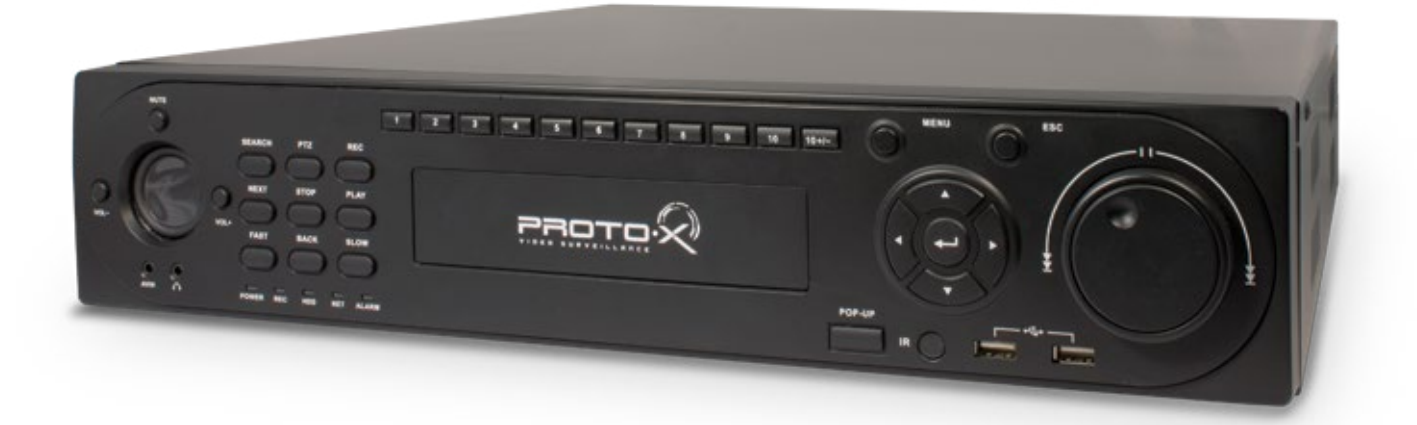

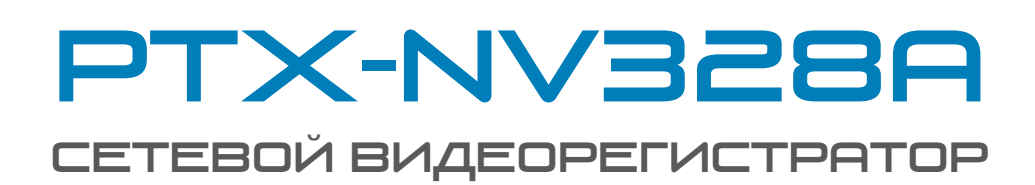

Уважаемый покупатель, мы благодарим Вас за то, что Вы выбрали нашу продукцию и просим внимательно прочитать предлагаемое руководство, во избежание возможных технических неисправностей при сборке комплекта.

2014

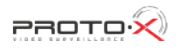

#### Благодарим Вас 3а покупку нашего NVR!

Данное руководство разработано, чтобы быть справочным пособием для установки и эксплуатации системы. Здесь Вы можете найти информацию об этом NVR, его возможности и функции, а также подробное описание дерева меню.

Перед установкой и эксплуатацией пожалуйста внимательно прочитайте ниже следующие гарантии и предупреждения!

#### важные меры предосторожности и предупреждения

- Не подвергайте видеорегистратор постоянному или временному воздействию влаги. В случае попадания влаги в регистратор необходимо обратиться в сервисный центр.
- Не следует закрывать или загораживать другими предметами вентиляционные отверстия в корпусе видеорегистратора.
- Не устанавливайте видеорегистратор возле источников тепла, батарей отопления или обогревателей. Не подвергайте видеорегистратор воздействию прямого солнечного света, температурного или химического воздействия, чрезмерного количества пыли. Не устанавливайте видеорегистратор в места предполагающие возможность механического повреждения.
- Необходимо заземление прибора.
- Для ухода за регистратором использовать сухую мягкую ткань. Запрещается применение бытовой химии и чистящих абразивных средств.
- Запрещается снимать крышку регистратора и производить его ремонт, если шнур электропитания видеорегистратора подключен к розетке. Даже если регистратор не находится в активном режиме, на его узлах может быть электрическое напряжение.
- Если предполагается длительный перерыв в эксплуатации регистратора, необходимо вынуть шнур электропитания из розетки.

#### Условия эксплуатации

- Используйте NVR в диапазоне температур от 0° до +40°С.
- Избегайте попадания на видеорегистратор прямых солнечных лучей.
- Держите его подальше от источников тепла.
- Не устанавливайте NVR во влажной среде.
- Не используйте NVR в дыму или пыльной среды.
- Избегайте резких ударов или падений устройства.
- Устанавливайте NVR только на ровные, плоские поверхности.
- Пожалуйста, устанавливайте устройство только в проветриваемом помещении и обеспечьте уход на вентиляционными отверстиями на корпусе.
- Используйте только стабильное электропитание в рамках номинальных значений.

#### Техническое обслуживание и ремонт видеорегистратора

Если в корпус видеорегистратора попала жидкость или какой-либо предмет – немедленно выключите регистратор из питающей сети! Перед очередным включением необходимо, чтобы устройство записи было осмотрено квалифицированным специалистом.

Видеорегистратор является высокоточным прибором. В случае его повреждения или неправильной работы, для ремонта необходимо обратиться к квалифицированному специалисту или к представителю торговой марки Proto-X в Вашем регионе. Не пытайтесь отремонтировать устройство самостоятельно.

#### Комплект поставки

- Видеорегистратор
- Интсрукция
- Мышь
- Пульт ДУ
- Сетевой кабель
- Установочный CD
- Кабель SATA
- 4 комплекта пластиковых разъемов для тревожных выходов

#### Правила утили3ации электронного оборудования

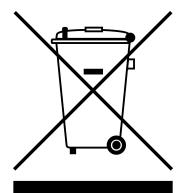

Данная маркировка на изделии или в документации указывает на запрет утилизации изделия с иными бытовыми отходами по окончании срока службы. Для предотвращения возможного вреда окружающей среде или здоровью человека в результате неконтролируемой утилизации отходов, необходимо отделять данные отходы от иных типов отходов и обеспечивать должную переработку. Бытовым потребителям необходимо обратиться к розничному продавцу, у которого было приобретено изделие, или в местное правительственное учреждение для получения информации по месту и способу экологически безопасной утилизации. Коммерческим потребителям необходимо обратиться к поставщику и уточнить условия договора купли-продажи.

#### Правила утили3ации батарей

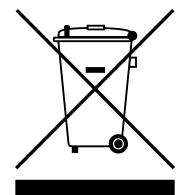

Данная маркировка на батарее или упаковке указывает на запрет утилизации изделия с иными бытовыми отходами по окончании срока службы. При наличии маркировки, химические символы Hg, Cd или Pb указывают на содержание в батарее ртути, кадмия или свинца выше контрольных уровней, указанных в директиве ЕС 2006/66. При неправильной утилизации батарей, данные вещества могут нанести вред здоровью человека или окружающей среде. Для защиты природных ресурсов и поддержки повторного использования материалов рекомендуется хранить батареи отдельно от других типов отходов и утилизировать их через местную систему бесплатного возврата батарей. Замена аккумуляторов, встроенных в данное изделие, пользователем не предусмотрена.

### **ОГЛАВЛЕНИЕ**

 $\sqrt{2}$ S U R VEILLANCE

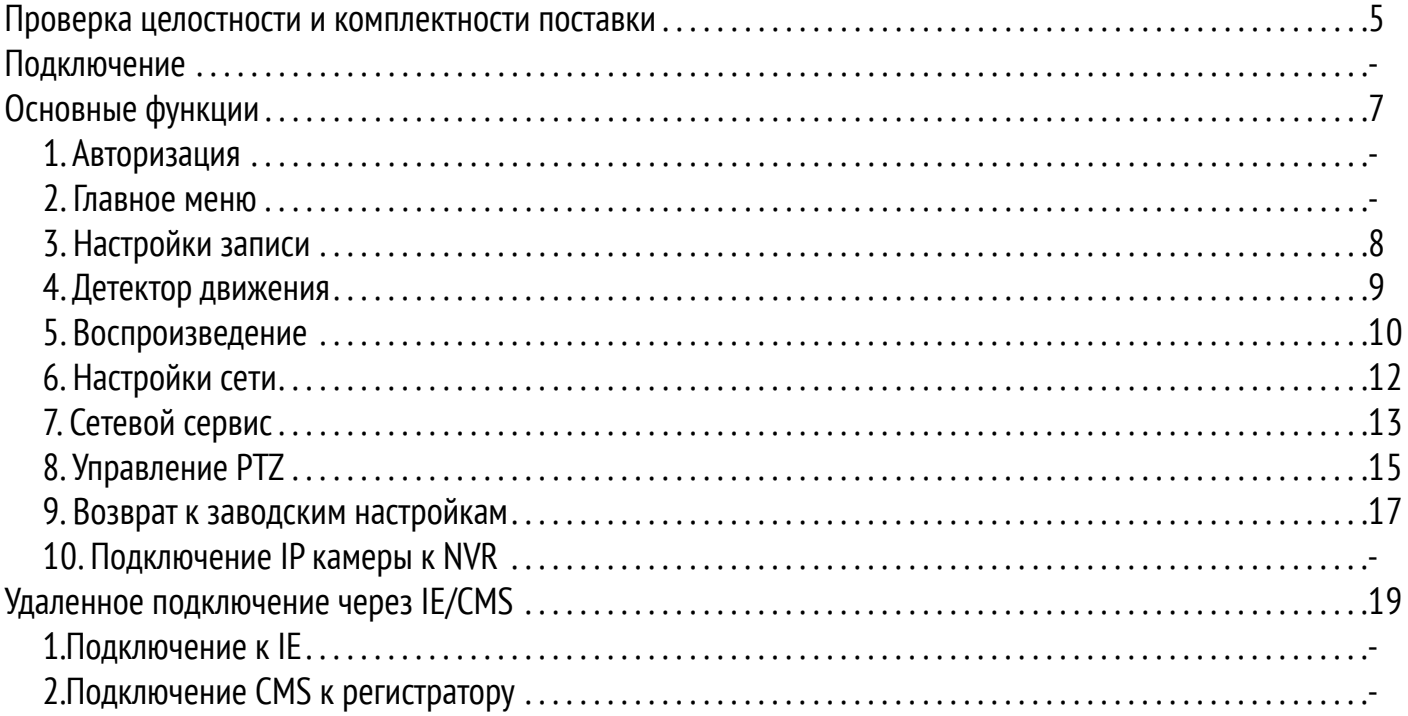

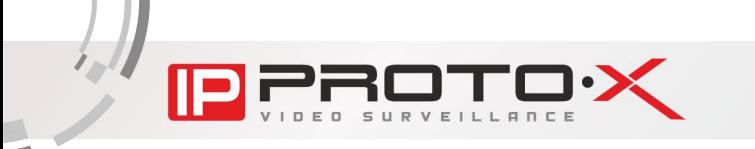

### Проверка целостности и комплектности

Перед началом использования регистратора проверьте целостность и комплектность поставки. Проверьте упаковку на наличие видимых повреждений и нарушений, так же проверьте подключения кабелей к передней панели, кабель питания и основную плату.

### Подключение

При первом использовании установите в устройство жесткий диск.

#### 1. Подключение жесткого диска

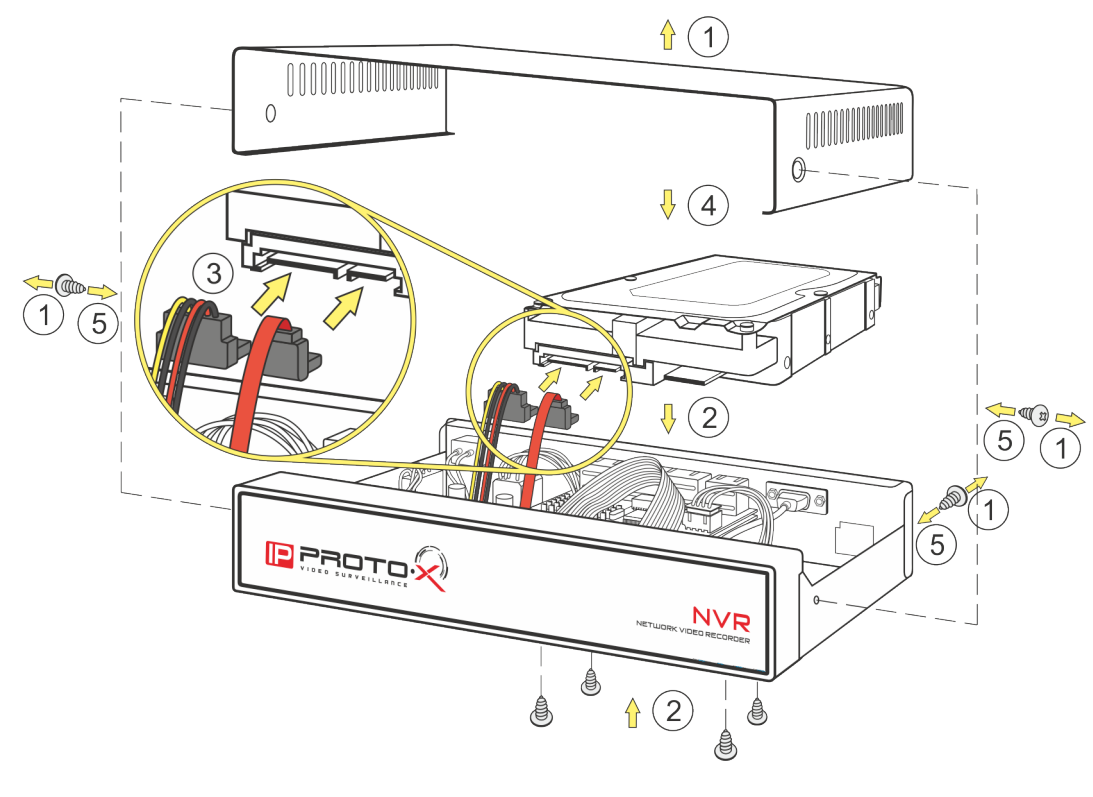

- 1. Открутить 4 винта и снять крышку видеорегистратора.
- 2. Поместить жесткий диск во внутрь регистратора и закрепить 4-мя винтами.
- 3. Подключить SATA-кабель данных и кабель питания к жесткому диску.
- 4. Закрыть крышку регистратора.
- 5. Закрепить крышку видеорегистратора 4-мя винтами.

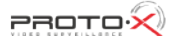

#### 2. Подключение монитора

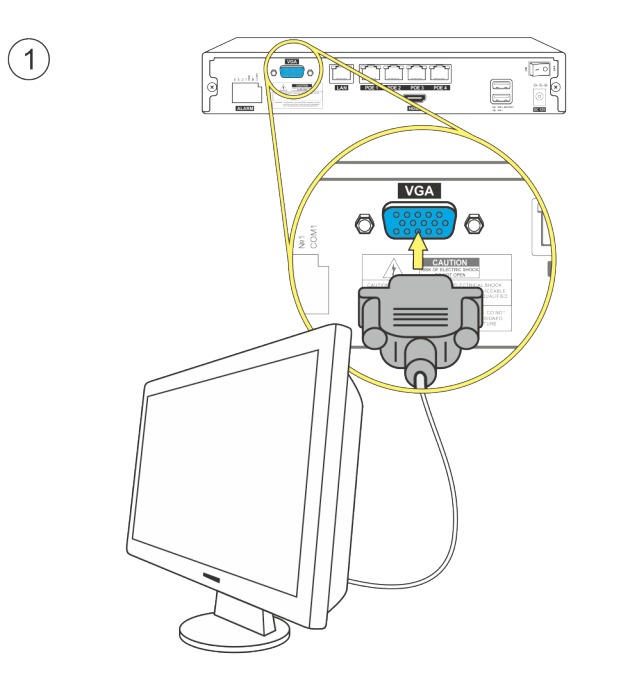

- 1. Монитор с VGA выходом подключить к видеорегистратору соответствующим кабелем\* \* Не входит в комплект.
	- 2. Подключение сетевого кабеля

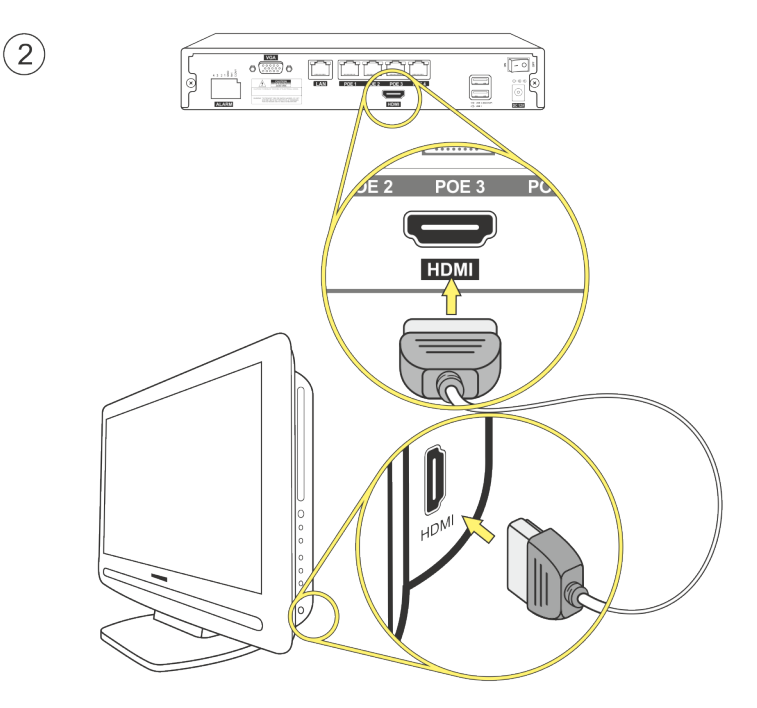

- 2. Монитор с HDMI входом подключить к видеорегистратору соответствующим кабелем\*
- \* Не входит в комплект.

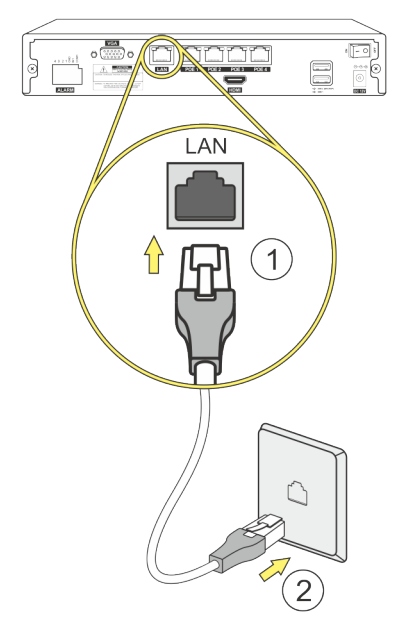

- 1. Подключить LAN-кабель к соответствующему входу видеорегистратора.
	- 2. Подключить видеорегистратор посредством сетевого кабеля к сети интернет / роутеру / сетевой розетке.

**PROTOX** 

### Основные функции

### 1. Автори3ация

Для авторизации используется логин по умолчанию: Admin (без пароля). Пользователь Admin обладает правами администратора.

Примечание: после 10-кратного ввода неверного пароля, аккаунт будет заблокирован (через полчаса после перезагрузки системы произойдет автоматическая разблокировка). После авторизации необходимо сменить пароль на новый для обеспечения большего уровня безопасности.

#### 2. Главное меню

Функции главного меню.

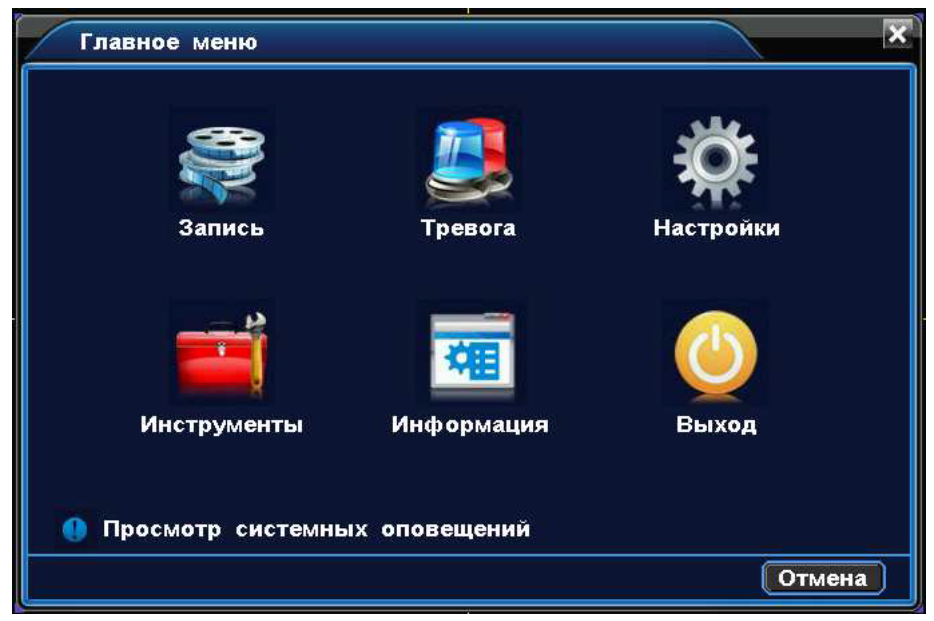

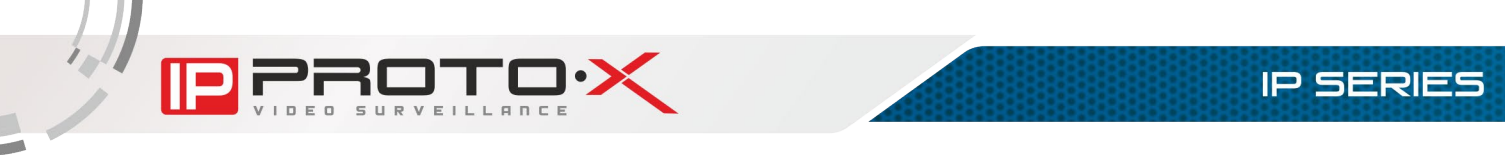

#### 3. настройки 3аписи

По умолчанию настроена постоянная запись на 24 часа. Внести изменения в настройки записи можно через **Главное меню – Запись – Настройки записи**

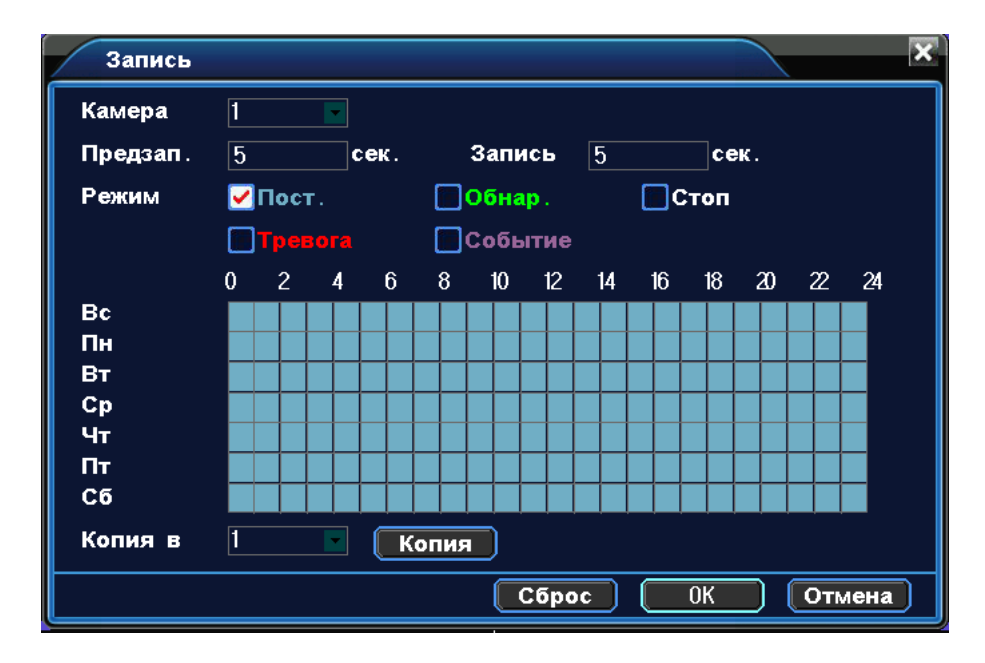

**Канал**: Выберите канал для настройки записи (либо все каналы)

**Предзапись/Запись**: Перед событием производится предзапись от 1 до 30 сек., также после пропадания тревожного события запись ещё ведется указанное кол-во секунд.

**Режимы записи**: Постоянная (Пост.), Детектор движения (Обнар.), Тревога, Событие, Выключено (Стоп). **Постоянная**: Запись ведется в установленный период времени.

**Детектор**: Запись начинает вестись при срабатывании тревоги по детектору движения, потери видео или закрытию камеры.

**Тревога**: Запись начинает вестись при срабатывании сигнала по тревожному входу.

**Событие**: Все виды записи помимо постоянной.

**Выключено**: В выбранный отрезок времни запись останавливается.

**Промежуток времени записи**: Для настройки времени записи необходимо поставить галочку на необходимый тип записи и мышкой выделить необходимый участок на шкале дней недели/времени.

**Копировать в**: Копировать выставленные настройки на другие каналы.

**По умолчанию**: Восстановление настроек по умолчанию.

### 4. детектор движения

При помощи анализа картинки, при обнаружении движения происходит срабатывание тревоги. В меню настраивается различная чувствительность детектора движения.

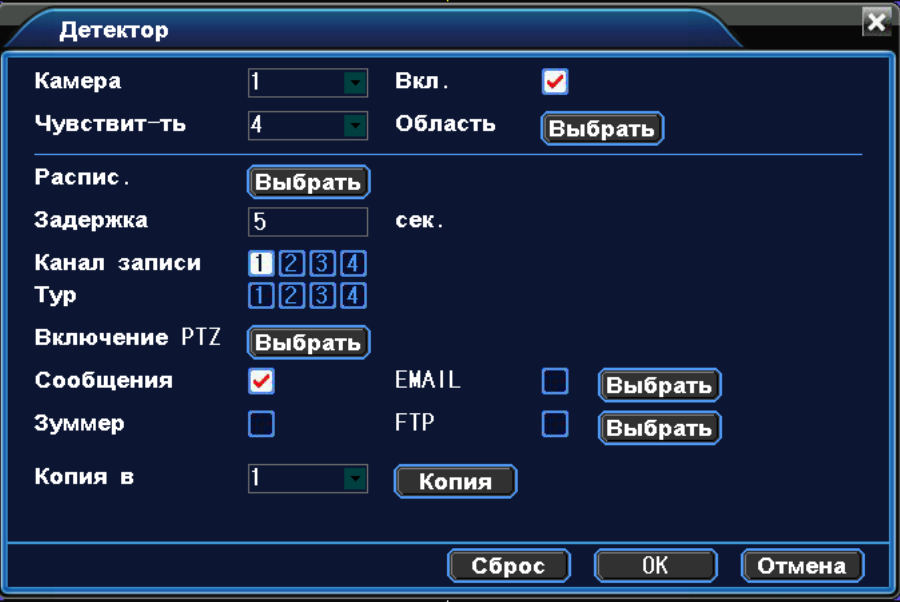

**Применить**: .Для включения функции детектор движения и выполнения дальнейших настроек необходимо поставить галочку в данном пункте.

**Чувствительность**: Настройка 6-и уровней чувствительности, чем значение больше, тем выше чувствительность;

**Область**: Область серого цвета – это область контроля детектора движения. На области черного цвета детекция движения выключена. Для изменения типа области необходимо выделить область нажатой левой кнопкой. По умолчанию вся область находится под детекцией движения.

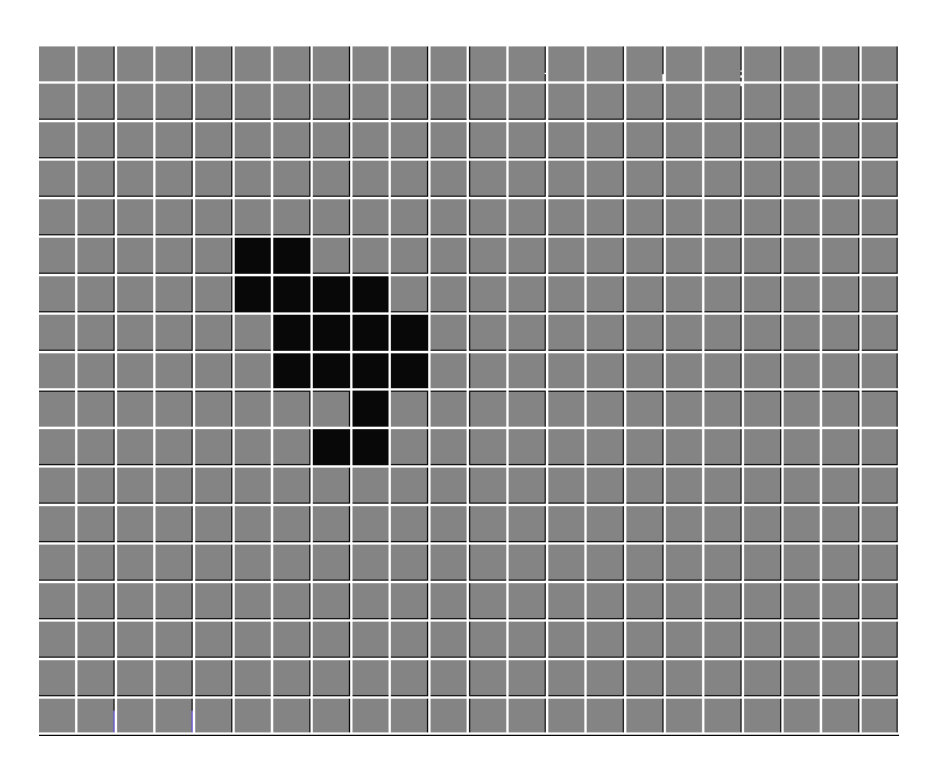

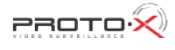

**Расписание**: В установленный отрезок времени будет происходить срабатывание сигнала тревоги. Отрезки времени настраиваются понедельно либо ежедневно, в каждом дне можно настроить до 4-х отрезков времени. Для активации настроек необходимо поставить галочку в данном меню.

**Задержка**: После завершения тревоги, запись остановится через установленный отрезок времени (от 5 до 300 сек).

**Тур**: Для включения данной функции необходимо выделить нужный канал. При срабатывании тревоги начнется просмотр выбранных каналов в одноканальном режиме, промежуток времени просмотра каналов настраивается в меню **Настройки – Тур**;

**EMAIL**: При срабатывании тревоги произойдет автоматическая отправка оповещения на почтовый ящик (Примечание: Для отправки EMAIL необходимо произвести дополнительные настройки в меню **Сетевые настройки**);

**Зуммер**: При срабатывании тревоги устройство начнет издавать звук.

**Копировать в**: Произведенные настройки можно скопировать в любой другой канал.

#### 5. воспрои3ведение

Просмотр видео с жесткого диска возможен двумя способами.

1. С помощью контекстного меню на рабочем столе.

#### 2. С помощью команды **Главное меню->Запись->Просмотр**

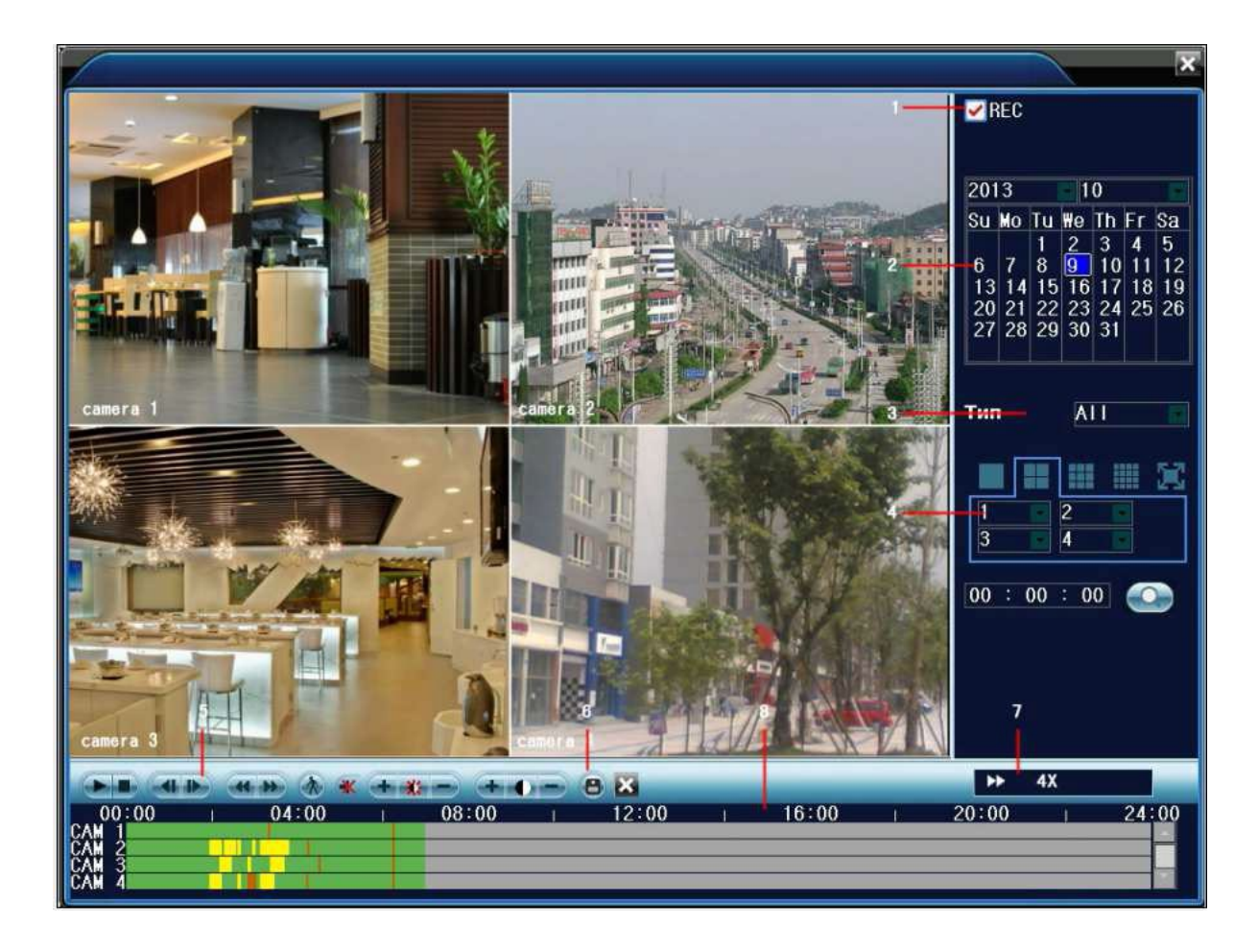

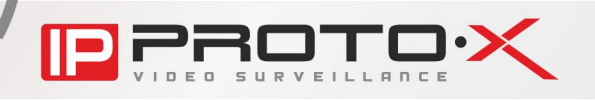

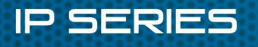

- 1. Тип файлов для воспроизведения
- 2. Календарь с возможностью выбора даты
- 3. Тип записи (Все, Обычный, Тревога, Движение, Все тревожные)
- 4. Выбор сетки отображаемых камер
- 5. Панель управления плейером воспроизведения
- 6. Архивирование
- 7. Скорость просмотра
- 8. Время

**Тип файла**: Выбор записанных видео или изображений

**Дата и время**: Выбор времени и даты. (Дата в белой рамке - это системное время и дата, дата на красном фоне обозначает наличие записи в этот день).

**Тип записи**: Стандартный, по движению, по тревоге и др. (зеленый цвет – постоянная запись, желтый цвет – запись по движению, красный цвет – по тревоге).

**Каналы**: Выбор канала для воспроизведения.

**Скорость воспроизведения**: Замедление или ускорение скорости воспроизведения.

**Архивирование**: Просмотр заархивированных файлов.

Примечание: Для сохранения копий видео файлов в регистраторе должно быть установлено устройство хранения данных.

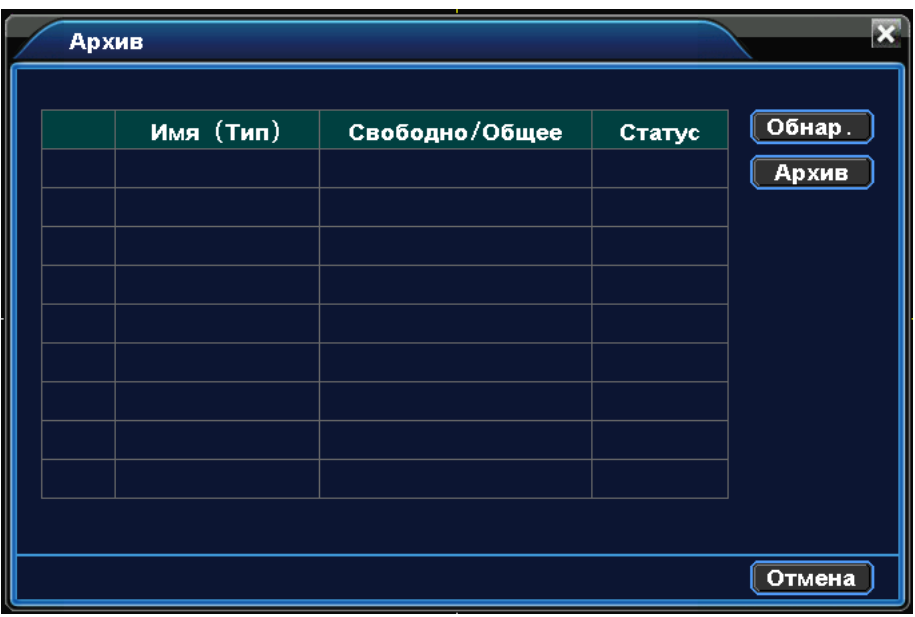

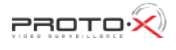

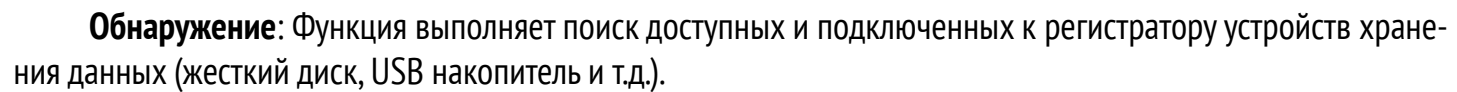

**Архив**: Щелкните правой кнопкой мыши для вызова меню. В появившемся окне выберите сохраненный файл, определив его параметры (тип, время, канал).

Специальные функции:

**Отдельный просмотр канала**: Отдельный просмотр канала осуществляется двойным нажатием по каналу.

**Полноэкранный просмотр**: Полноэкранный просмотр осуществляется нажатием правой кнопки мыши.

**Точное воспроизведение**: Введите время в поле **00 : 00 : 00 и нажмите воспроизведение**. Воспроизведение начнется в соответствии с указанным временем.

**Увеличение части рисунка**: увеличение части изображения возможно при одноканальном просмотре, необходимо выделить область при помощи левой кнопки мыши, после увеличения изображения возможно воспроизведение записи. Для выхода из режима увеличения нажмите правую кнопку мыши.

**Интеллектуальный поиск**: Нажмите кнопку для просмотра следующей записи одного того же канала. **Временная линия**: Двойным щелчком левой клавиши мыши открывается панель почасового просмотра записи:

 $12:00$ 

 $16:00$ 

 $20:00$ 

 $24:00$ 

#### 6. настройки сети

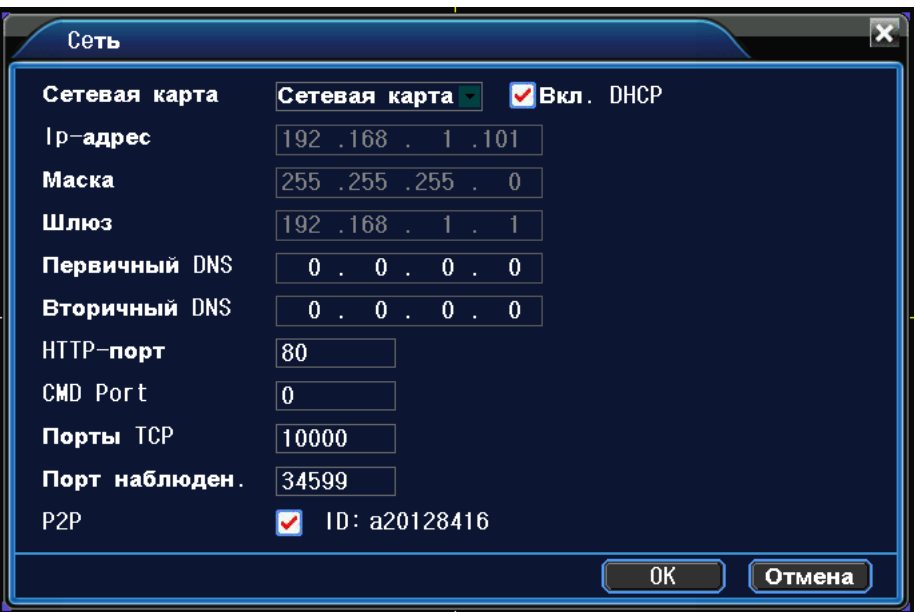

 $00:00$ 

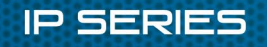

**Сетевая карта:** Выбор проводного или беспроводного соединения.

**IP адрес**: Настройка IP адреса

**Маска подсети**: Установите код маски подсети.

**Шлюз**: Установите шлюз по умолчанию

Настройка DNS: Система доменных имен переводит доменные имена в IP адреса. IP адрес определяется провайдером сети, как другие сетевые устройства в локальной сети.

**Порт HTTP**: Порт по умолчанию 80.

**Порт CMD**: Порт по умолчанию 6001.

**Порт TCP**: Порт по умолчанию 6002.

**Порт наблюдения**: По умолчанию 6003.

**P2P**: Включить или выключить P2P доступ через облачный сервер.

#### 7. сетевой сервис

**Настройка EMAIL**: При срабатывании сигнала тревоги на электронный адрес высылается соответствующая информация с фотографиями.

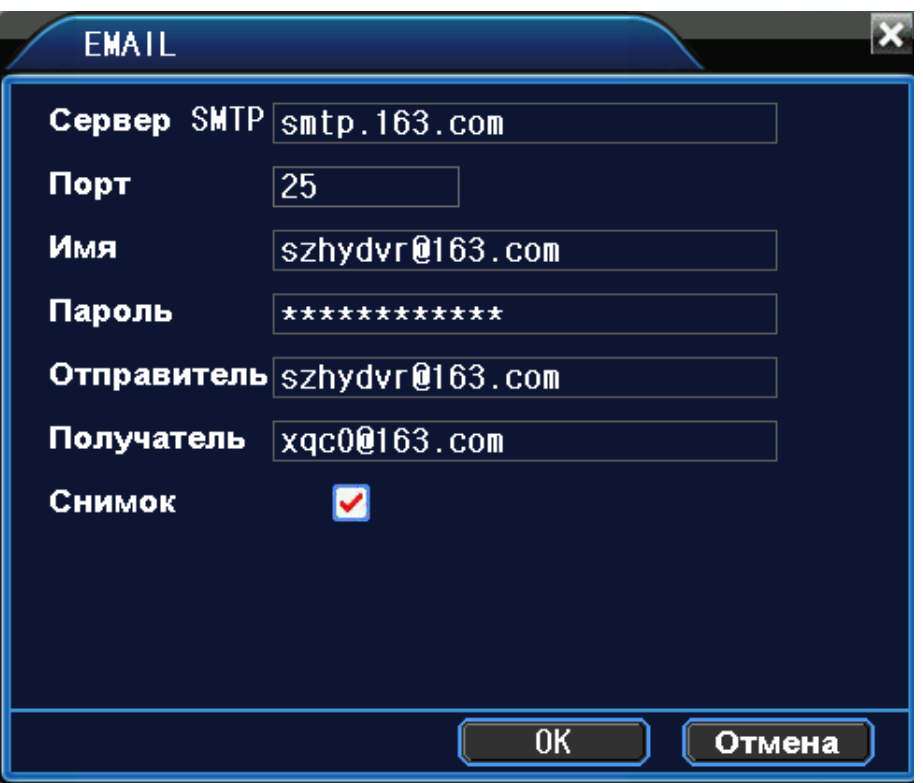

**Сервер SMTP**: Адрес сервера электронной почты (IP адрес или доменное имя с соответствующими настройками DNS).

**Порт**: Номер порта интернет сервера.

**Имя пользователя**: Имя пользователя на сервере электронной почты.

**Пароль**: Пароль пользователя.

**Отправитель**: Адрес отправителя.

**Получатель**: Адрес получателя тревожных сообщений при активации сигнала тревоги.

**Снимок**: Включить/выключить функцию отправки фото по тревоге

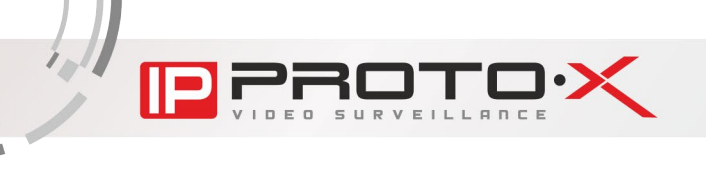

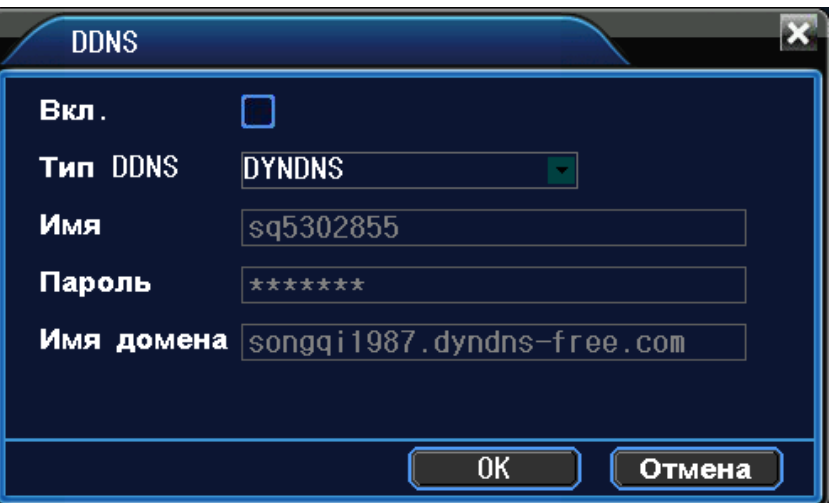

**Вкл.** Поставьте галочку для включения всех функций в данном меню.

**DDNS**: Определение динамического адреса регистратора через его доменное имя

**Тип DDNS**: Выбор поставщика услуги DDNS;

**Имя пользователя**: Введите зарегистрированную DDNS учетную запись.

**Пароль**: Введите зарегистрированный DDNS пароль.

**Имя домена**: Введите зарегистрированное DDNS имя.

После успешного подключения к DDNS, для удаленной работы с регистратором через IE достаточно ввести адрес DDNS.

**UPNP**: Для использования функции UPNP, убедитесь в том, что на маршрутизаторе данная функция так же включена.

**HTTP**: При использовании IE необходимо добавить номер порта, полученного от маршрутизатора.

**TCP**: При использовании CMS необходимо добавить номер порта, полученного от маршрутизатора.

Мониторинг при помощи мобильного телефона: Для мобильного доступа к устройству необходимо добавить номер порта, полученного от маршрутизатора.

**ARSP**: Автоматическое доменное имя.

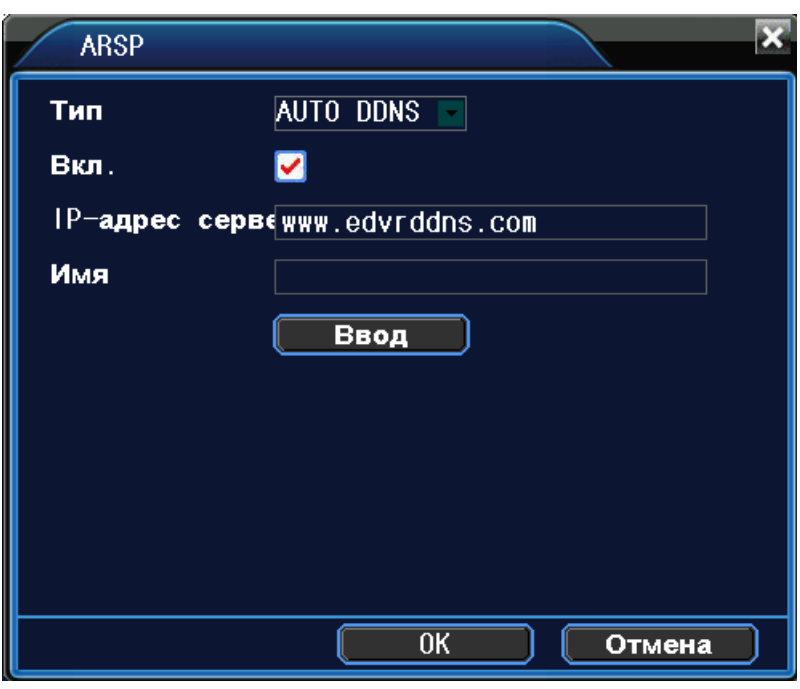

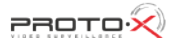

**IP SERIES** 

Введите имя пользователя, нажмите кнопку "Ввод" для регистрации. После получения доменного имени регистратора введите в адресной строке IE ID.edvrddns.com (ID - это имя пользователя, указанное ранее). Примечание: Перед использованием функции ARSP подтвердите правильность подключения к сети.

### В. УПРАВЛЕНИЕ РТД

Контроль РТZ камер осуществляется при помощи панели бысрого управления РТZ. Примечание:

1. Перед запуском убедитесь в том что провода А и В РТС соединены с портами А и В управляемого устройства.

2. Выставите настройки в Главное меню - Настройки - РТZ

3. Функционал камер PTZ определяется поддержкой функций используемого протокола.

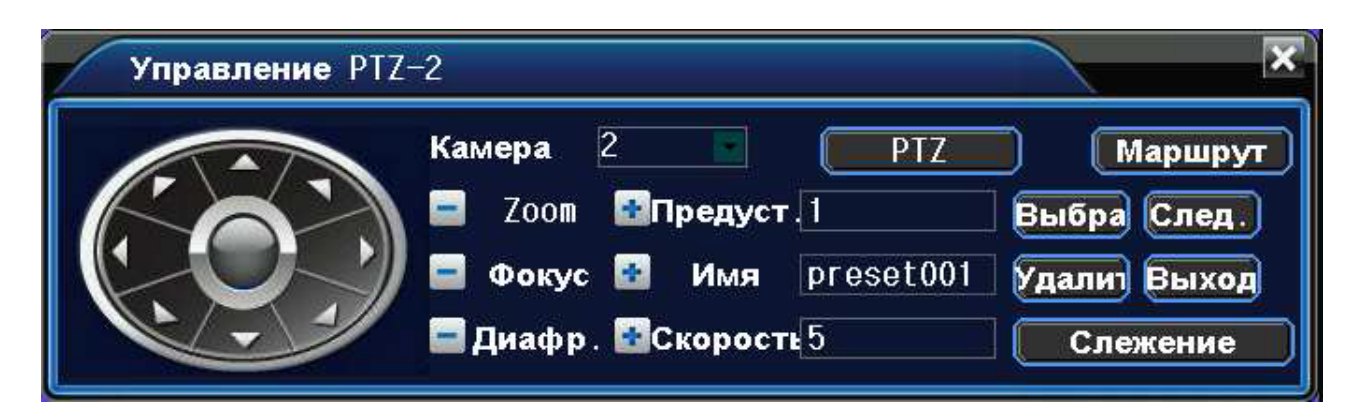

Скорость: Увеличивая число в настройках - увеличивается амплитуда поворота РТZ камеры.

Zoom: Кноки / используютя для приблежения или уменьшения изображения.

Фокус: Фокусное расстояние регулируются при помощи кнопок.

Диафрагма: Настройки диафрагмы регулируются при помощи кнопок.

Кнопки направления: Направлление камеры РТZ меняется так же при помощи кнопок направления (до восьми направлений).

РТZ: Для полноэкранного просмотра канала воспользуйтесь этой функцией. Нажав левую кнопку мыши возможно использование функции быстрого поворота. При помощи нажатия правой кнопки мыши возможно зумирование изображения.

Специальные функции

1. Предустановки

Данная функция используется для создания траектории поворота камеры.

Шаг первый. На панели контроля РТZ переход от точек предустановок происходит при помощи кнопок направления.

**IP SERIES** 

Шаг второй. В поле предустановок необходимо ввести номер точки либо ее название. На этом настройка предустановок завершена.

Шаг третий. Для настройки остальных точек повторите предыдущие шаги.

Удаление предустановок. В поле ввода предустановок нажмите кнопку удалить.

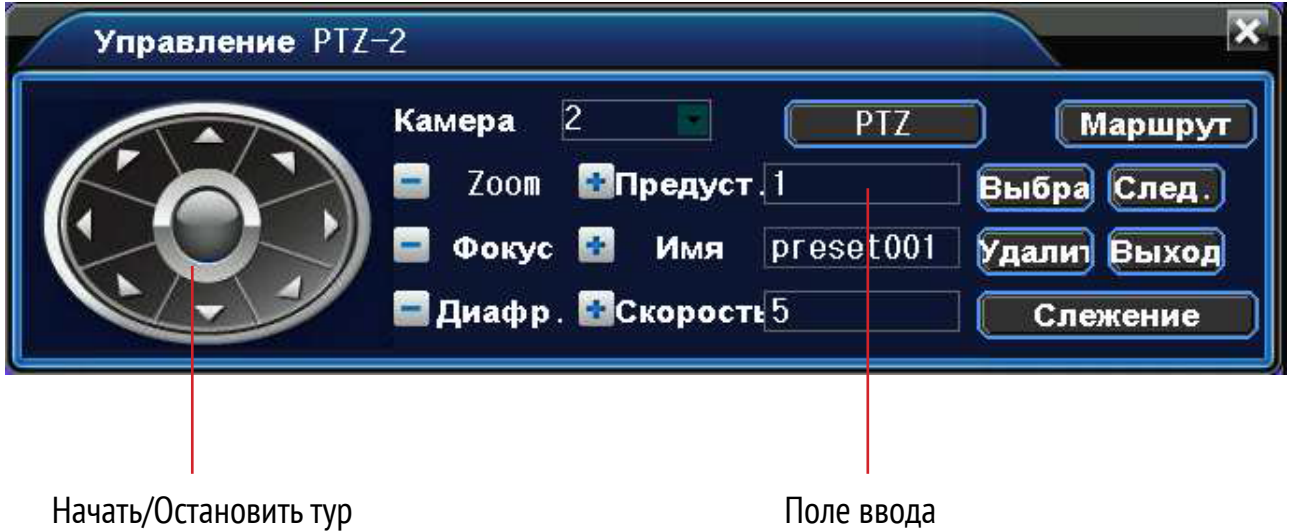

2. Тур по предустановкам

#### 1) Настройка тура

Тур проходит по точкам предустановок, настроенным ранее. Войдя в меню маршрут возможно осуществление настроек тура, а именно: предустановки и интервал времени. Так же возможно добавление и удаление новых маршрутов.

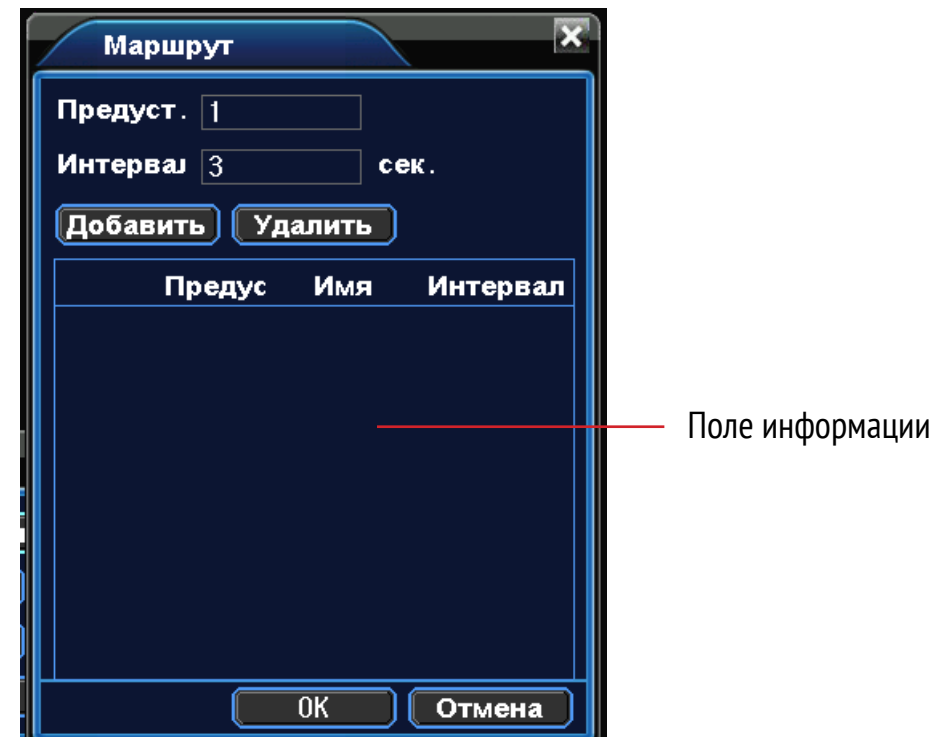

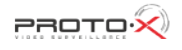

#### 2) Запуск тура

В окне просмотра выберите пункт «тур – начать тур/остановить тур». Данная функция продублирована в меню быстрого контроля PTZ «предустановки».

#### 9. Во3врат к 3аводским настройкам

Возврат к заводским настройкам можно осуществить в меню выхода из системы при помощи кнопки «Возврат к заводским настройкам». Данная функция продублирована в меню «Инструменты – Возврат к заводским».

#### 10. Подключение IP камеры к NVR

Главное меню – Настройки – IP cam, при помощи кнопки «поиск» NVR автоматически обнаружит камеры, подключенные в одной локальной сети. После того, как камеры будут обнаружены – воспользуйтесь кнопкой «добавить» для подключения выбранных камер. Воспользуйтесь кнопкой «изменить» для корректировки настроек IP камер.

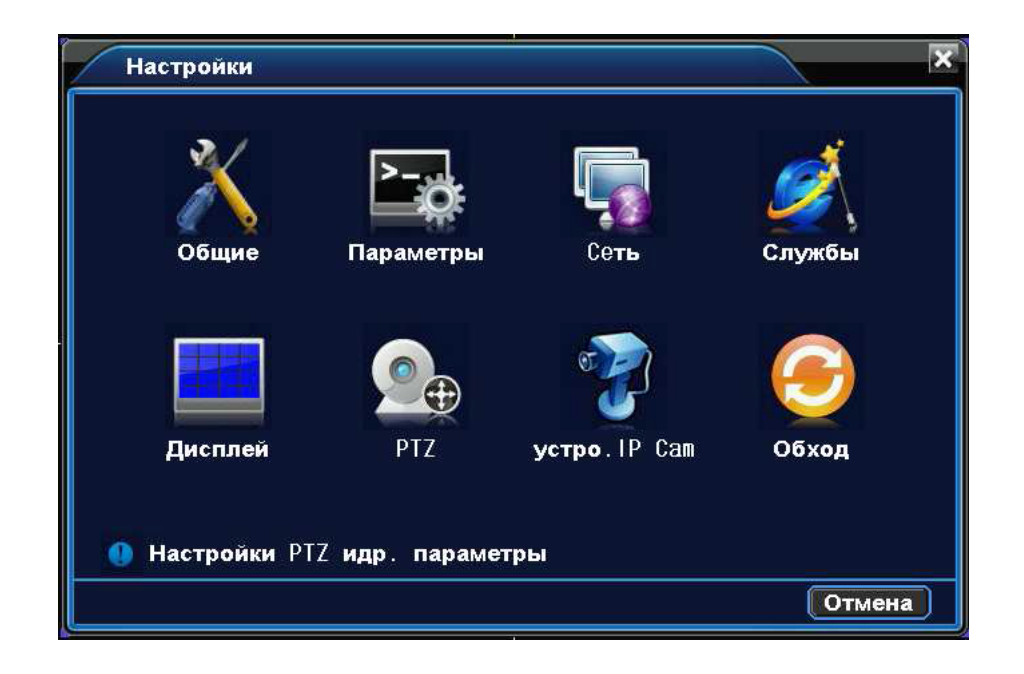

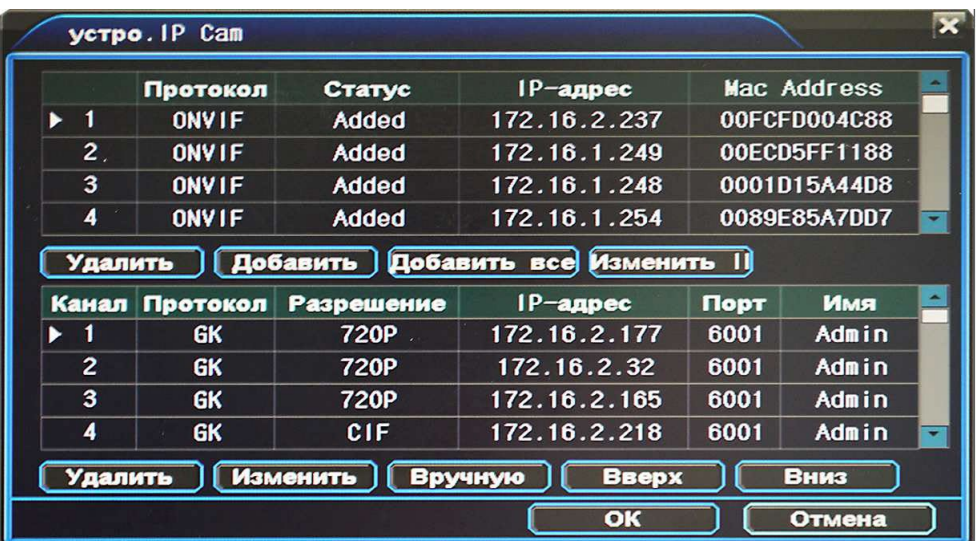

**ANCE** 

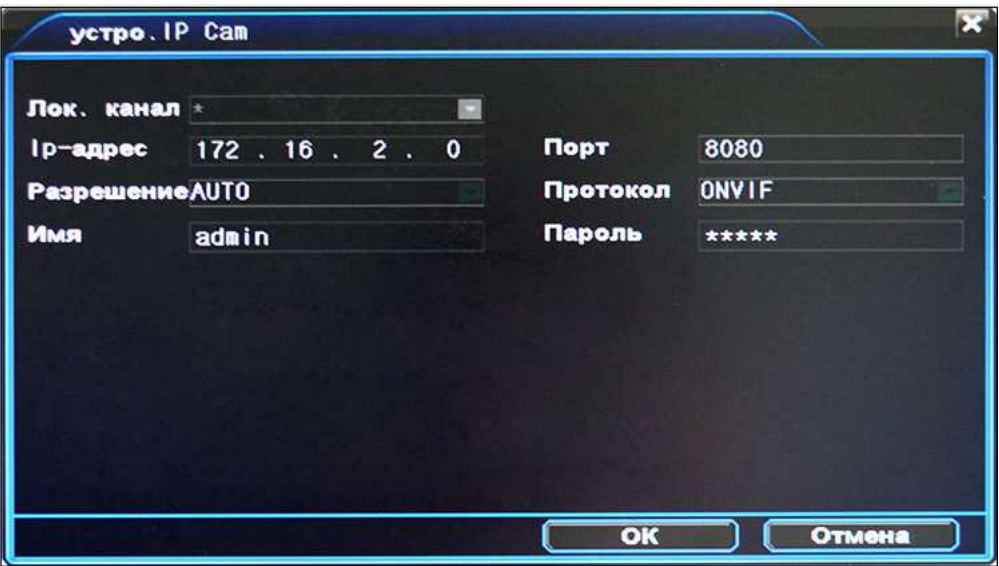

## УДАЛЕННОЕ ПОДКЛЮЧЕНИЕ ЧЕРЕЗ IE/CMS

### **I. ПОДКЛЮЧЕНИЕ К IE**

В поле адреса введите адрес регистратора и порт http (порт 80, по умолчанию, прописывать в поле адреса не нужно). Например: http://192.168.1.101:81 или http://abc.3322.org:81 (логин, пароль аналогичны логину и паролю на регистраторе).

В случае если не удается установить плагин IE, откройте настройки браузера «инструкменты - Internet - Безопасность - Дополнительно». В данном разделе необходимо во всех пунктах Active-X выбрать «применить»

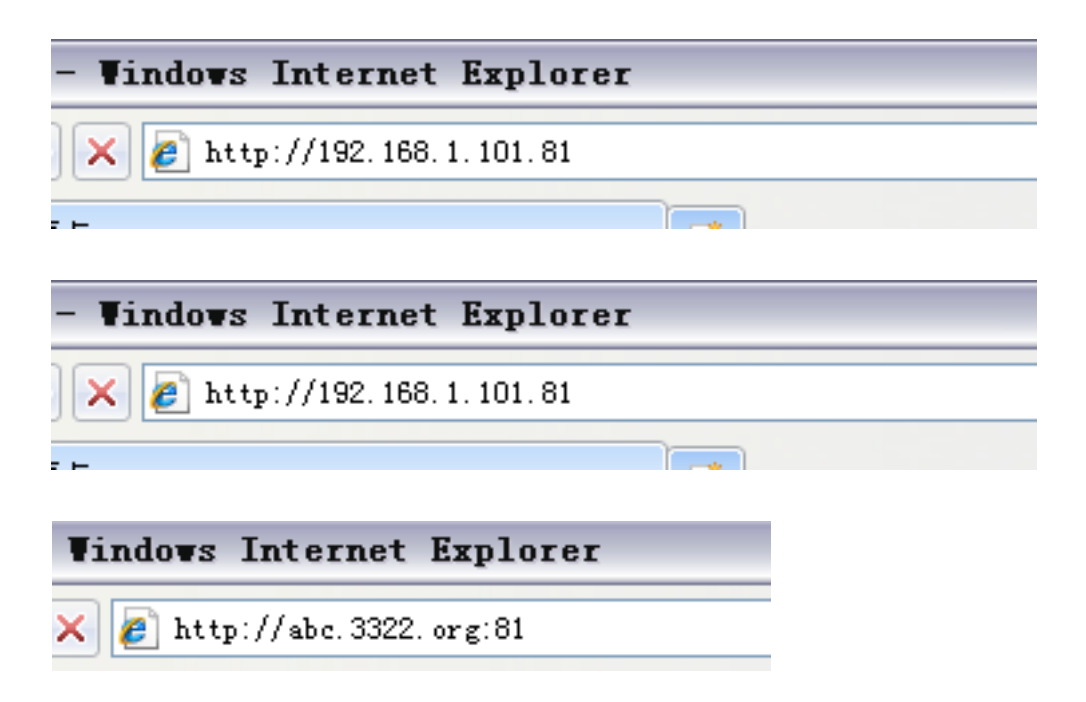

#### 2. ПОДКЛЮЧЕНИЕ СМ5 К РЕГИСТРАТОРУ

При первом подключении, программа автоматически обнаружит устройство, находящееся в локальной сети. Для добавления устройства вручную выберите «системные настройки - управление устройствами».

Пример подключения:

Тип устройства: Выберите D/N/I 2013 и воспользуйтесь функцией автопоиска для обнаружения устройств, находящихся в одной локальной сети.

IP устройства: Например: 192.168.1.10 или abc.3322.org

Порт: Укажите порт, прописанный в меню регистратора - Сетевые настройки

Имя пользователя/Пароль: аналогичны имени пользователя и паролю в меню регистратора.

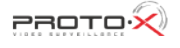

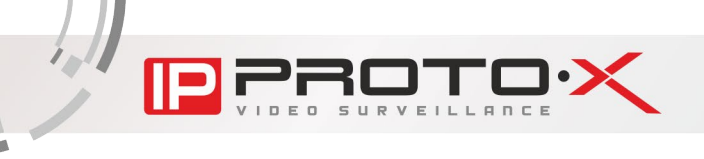

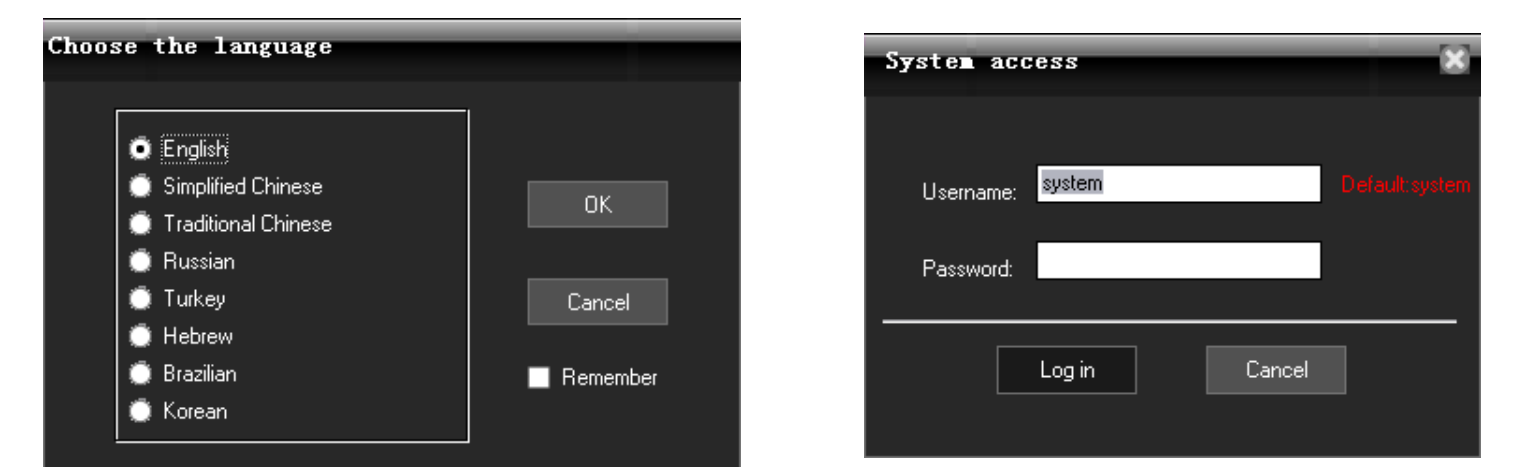

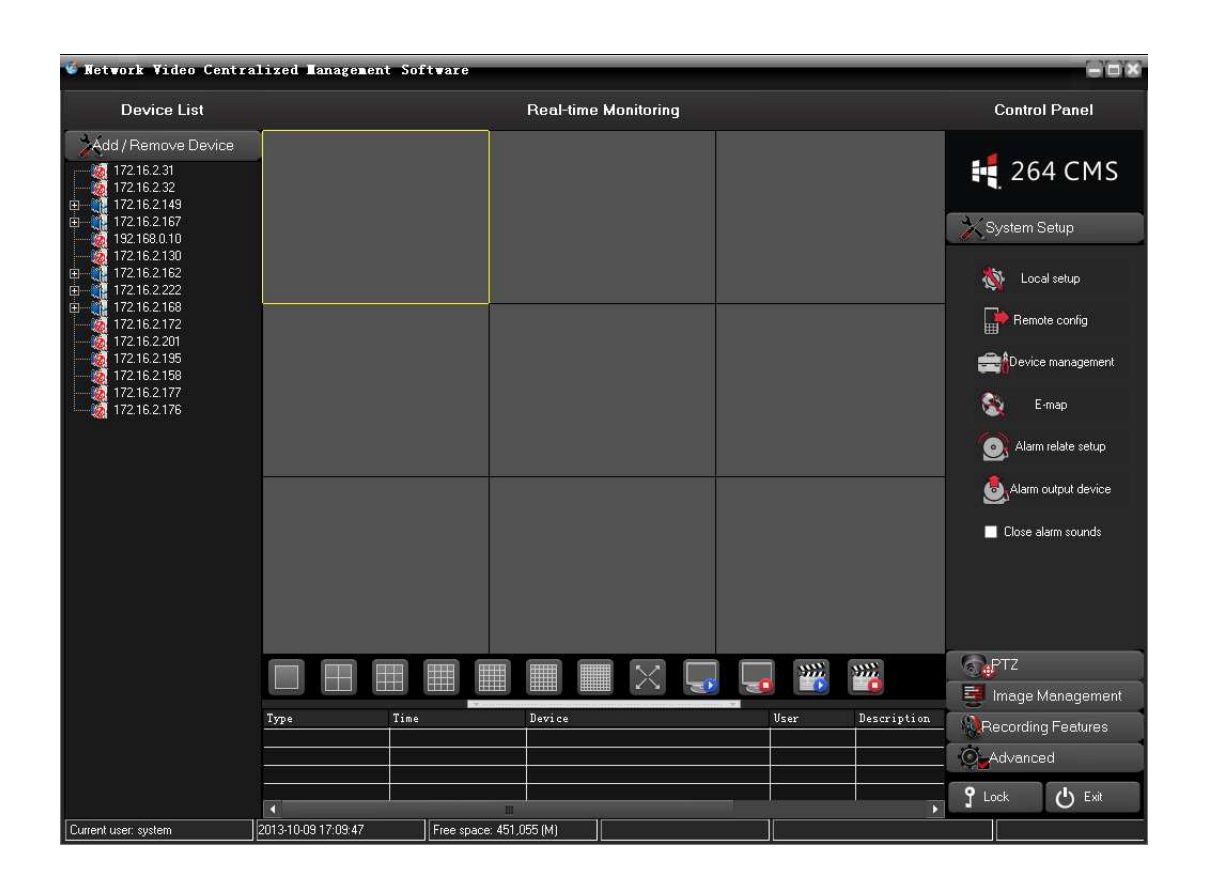

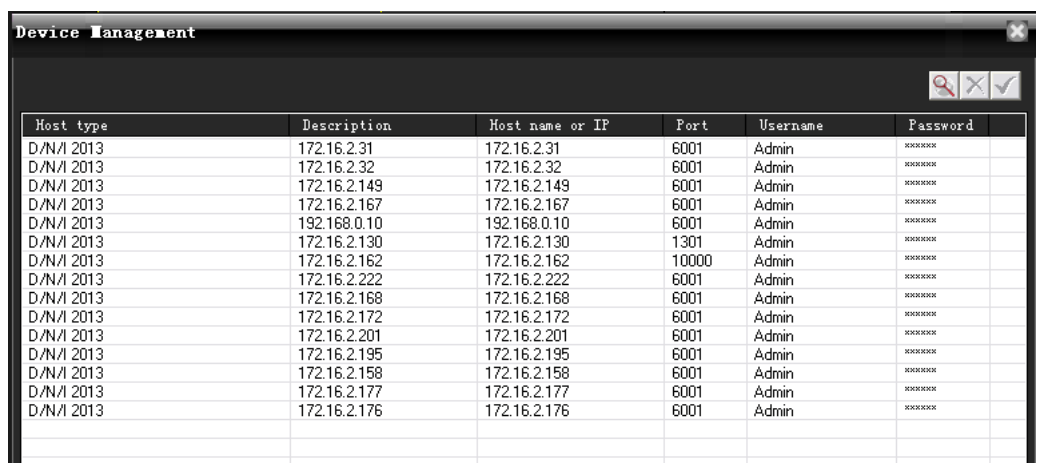

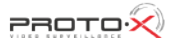